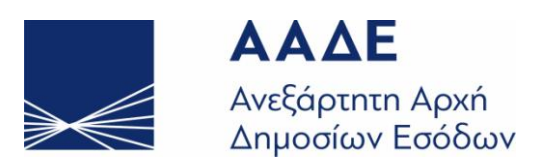

## **ΓΕΝΙΚΗ ΔΙΕΥΘΥΝΣΗ ΗΛΕΚΤΡΟΝΙΚΗΣ ΔΙΑΚΥΒΕΡΝΗΣΗΣ & ΑΝΘΡΩΠΙΝΟΥ ΔΥΝΑΜΙΚΟΥ ΔΙΕΥΘΥΝΣΗ ΗΛΕΚΤΡΟΝΙΚΗΣ ΔΙΑΚΥΒΕΡΝΗΣΗΣ (Δ.ΗΛΕ.Δ.)**

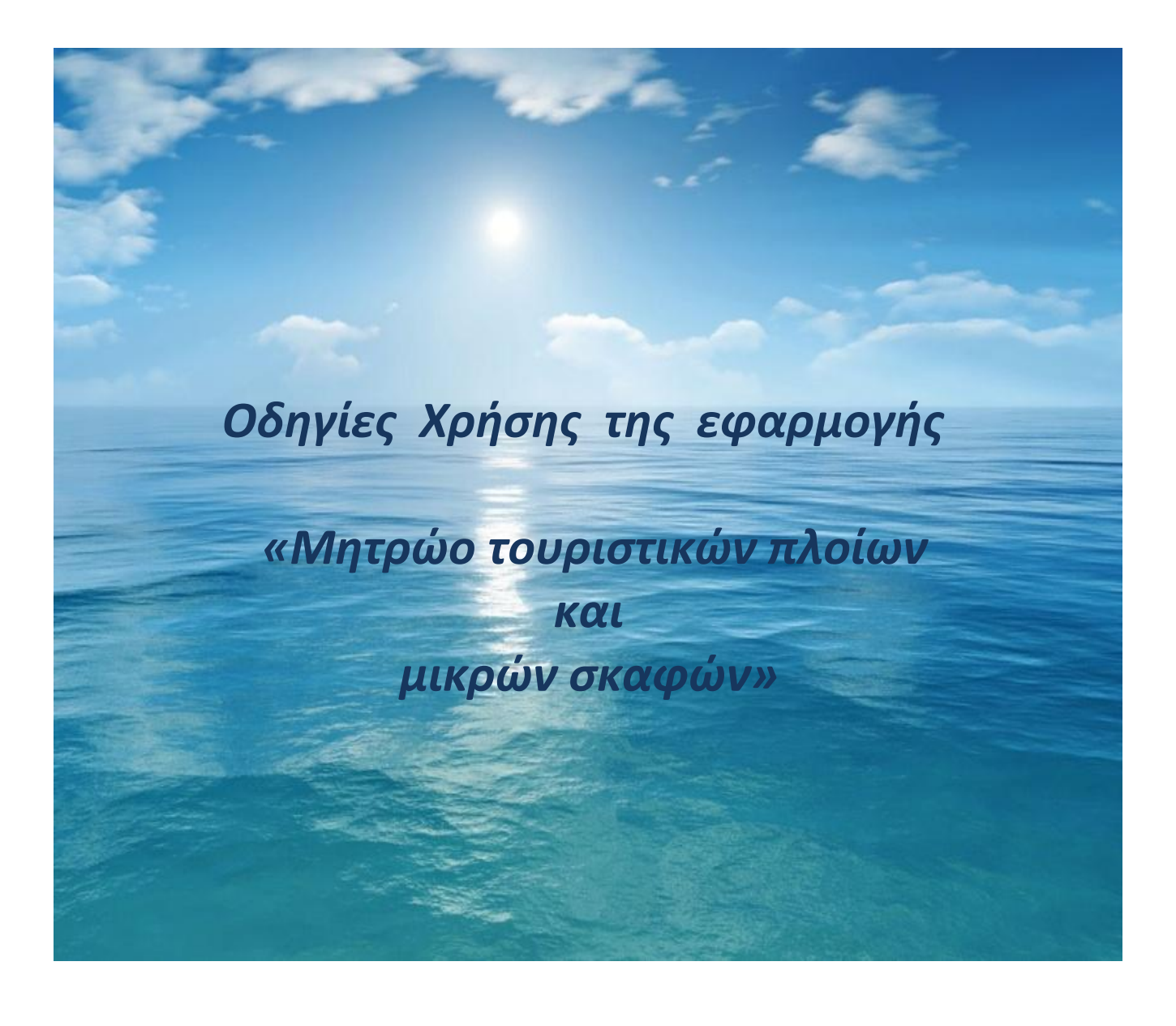

**ΔΕΚΕΜΒΡΙΟΣ 2018**

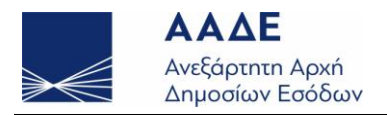

www.aade.gr

# <u>Περιεχόμενα</u>

# Περιεχόμενα

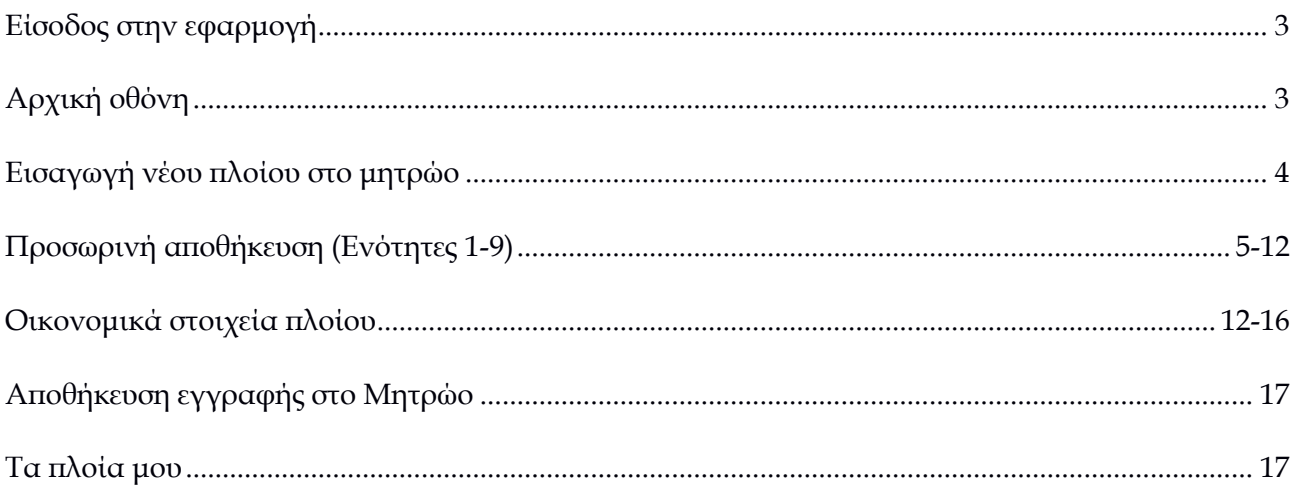

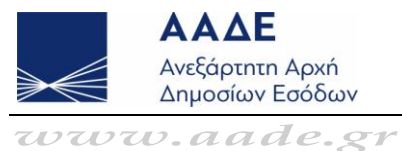

## <span id="page-2-0"></span>Είσοδος στην εφαρμογή

 Ο χρήστης μπορεί να αναζητήσει την ηλεκτρονική εφαρμογή "e-Μητρώο Πλοίων" μέσα από την ιστοσελίδα της Ανεξάρτητης Αρχής Δημοσίων Εσόδων [https://www.aade.gr.](https://www.aade.gr/)

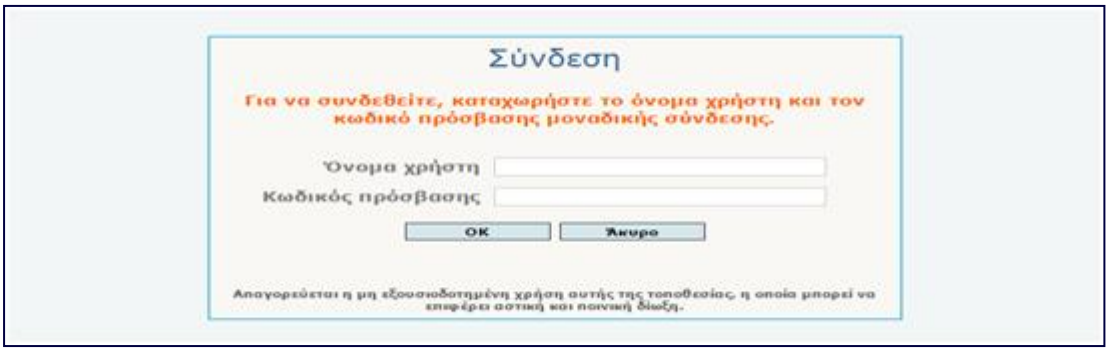

Για να συνδεθεί ο χρήστης στην εφαρμογή πρέπει να συμπληρώσει σωστά το όνομα χρήστη και τον κωδικό πρόσβασης, που έχει **ήδη** αποκτήσει από τη Δ.Ο.Υ. και συνδέεται στο TAXIS. Στη συνέχεια πατάει OK. Σε περίπτωση που ο χρήστης εισάγει λανθασμένα στοιχεία, η εφαρμογή εμφανίζει ανάλογο μήνυμα. Στην αντίθετη περίπτωση, ο χρήστης μεταβαίνει στην αρχική οθόνη της εφαρμογής.

## <span id="page-2-1"></span>Αρχική οθόνη

Μετά την επιτυχή σύνδεση του χρήστη, εμφανίζεται η παρακάτω οθόνη της εφαρμογής. Οι επιλογές που δίνονται στον χρήστη είναι οι ακόλουθες:

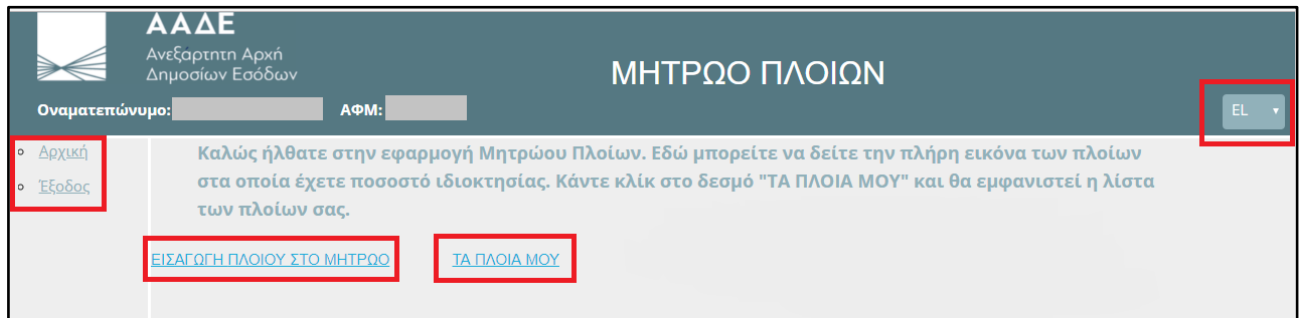

- **(α)** Μπορεί να αλλάξει γλώσσα περιβάλλοντος της εφαρμογής (EN/EL).
- **(β)** Μπορεί να πατήσει το σύνδεσμο **"Αρχική"** για να εμφανίσει την αρχική οθόνη της εφαρμογής.
- **(γ)** Μπορεί να πατήσει το σύνδεσμο **"Έξοδος"** για να αποσυνδεθεί από την εφαρμογή.

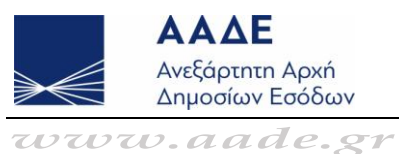

**(δ)** Μπορεί να εισάγει ένα νέο πλοίο αναψυχής στο Μητρώο Τουριστικών Πλοίων.

**(ε)** Μπορεί να δει τα καταχωρισμένα στο Μητρώο πλοία αναψυχής, στα οποία είναι πλοιοκτήτης ή/και εφοπλιστής ή/και διαχειριστής.

## <span id="page-3-0"></span>Εισαγωγή νέου πλοίου στο μητρώο

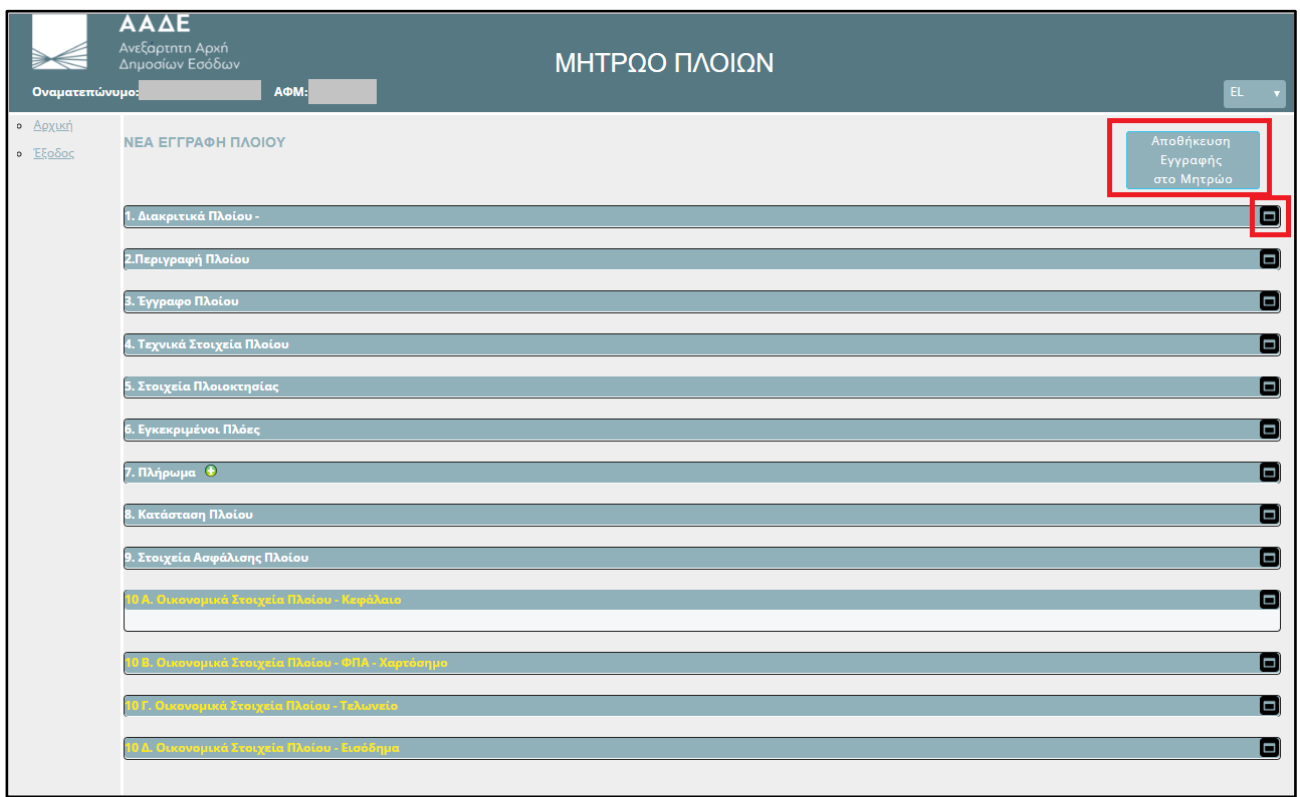

Η συγκεκριμένη οθόνη απαρτίζεται από επιμέρους ενότητες. Πατώντας το κουμπί ο χρήστης μεγιστοποιεί την ενότητα που επιθυμεί να ανοίξει, ενώ πατώντας το κουμπί ο χρήστης την ελαχιστοποιεί.

Κατά τη διάρκεια της εισαγωγής των στοιχείων, ο χρήστης καλό θα ήταν να συμπληρώνει τα πεδία των ενοτήτων με διαδοχική σειρά καθώς κάποιες ενότητες χρειάζονται δεδομένα προηγούμενων ενοτήτων. Στη συνέχεια, ακολουθεί μια σύντομη περιγραφή των επιμέρους ενοτήτων της οθόνης.

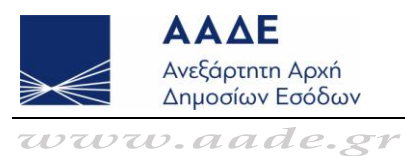

# <span id="page-4-0"></span>Προσωρινή αποθήκευση (Ενότητες 1-9)

**"1. Διακριτικά Πλοίου"** ο χρήστης συμπληρώνει το Όνομα, τη Σημαία, το Διεθνές Διακριτικό Σήμα [ΔΔΣ], το MMSI και τον αριθμό IMO (εφόσον υφίσταται) του πλοίου αναψυχής.

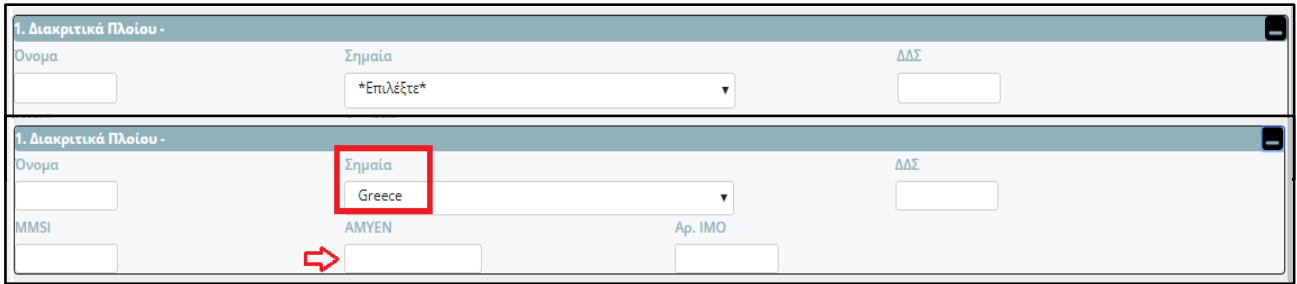

Στην περίπτωση που το πλοίο είναι υπό ελληνική σημαία τότε ο χρήστης υποχρεούται να συμπληρώσει το ΑΜΥΕΝ.

 Άν ο χρήστης πληκτρολογήσει μόνο τον αριθμό τότε η εφαρμογή προσθέτει αυτόματα το πρόθεμα GRC.

**"2. Περιγραφή Πλοίου"**  ο χρήστης επιλέγει κατηγορία και τύπο πλοίου. Οι τύποι του πλοίου αναψυχής ποικίλουν ανάλογα με την κατηγορία που επιλέγεται κάθε φορά. Συγκεκριμένα, στην περίπτωση που η κατηγορία πλοίου είναι "Επαγγελματικό" τότε ο χρήστης επιλέγει στον τύπο πλοίου μία από τις τιμές "*ΕΠΠ/ΤΟΥΡ"* ή *"Ε/Γ-Τ/Ρ"* ή *"Παραδοσιακό"* ή *"Θ/Γ"* ή *"Άλλο"* από το αναδυόμενο μενού. Στην περίπτωση που η κατηγορία πλοίου είναι "Ιδιωτικό" τότε ο χρήστης επιλέγει στον τύπο πλοίου μία από τις τιμές *"Αναψυχής"* ή *"Παραδοσιακό"* ή *"Θ/Γ"* ή *"Μικρό Σκάφος"* ή *"Άλλο"* από το αναδυόμενο μενού.

Επιπρόσθετα, στην περίπτωση που ο τύπος πλοίου που έχει επιλεχθεί είναι "Παραδοσιακό" και είναι υπό ελληνική σημαία τότε ο χρήστης υποχρεούται να συμπληρώσει τον Αριθμό Πρωτοκόλλου και την Ημερομηνία της Απόφασης ή του εγγράφου που χαρακτηρίζει το πλοίο ως "Παραδοσιακό".

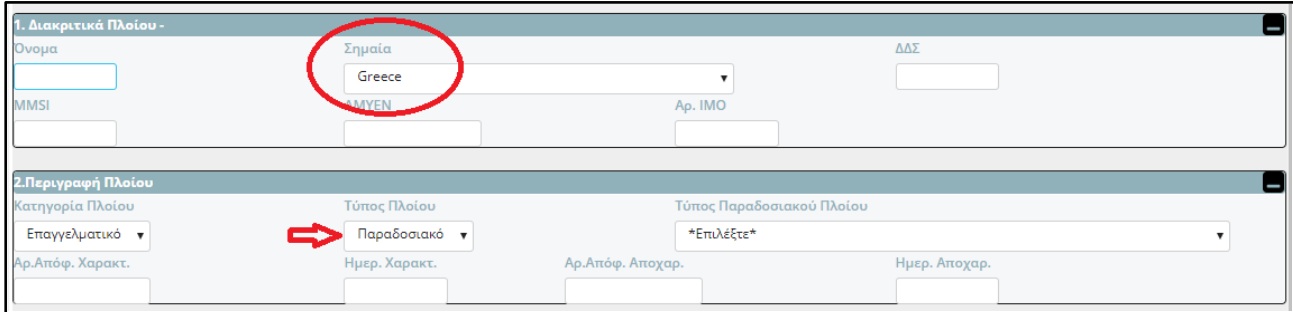

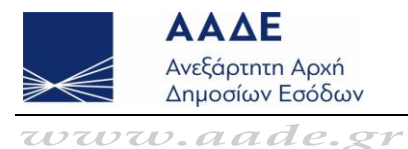

**"3. Έγγραφο Πλοίου"**  ο χρήστης επιλέγει το είδος και συμπληρώνει την ημερομηνία έκδοσης του εγγράφου, τον αριθμό νηολογίου και το λιμάνι νηολόγησης του πλοίου αναψυχής. Στην περίπτωση που το πλοίο είναι υπό ελληνική σημαία και υπάρχει Έγγραφο Εθνικότητας τότε ο χρήστης υποχρεούται επιπρόσθετα να επιλέξει *"αιτιολογία έκδοσης"* του εγγράφου (π.χ. νηολόγηση, μετανηολόγηση, μεταβίβαση κυριότητας κ.λπ.).

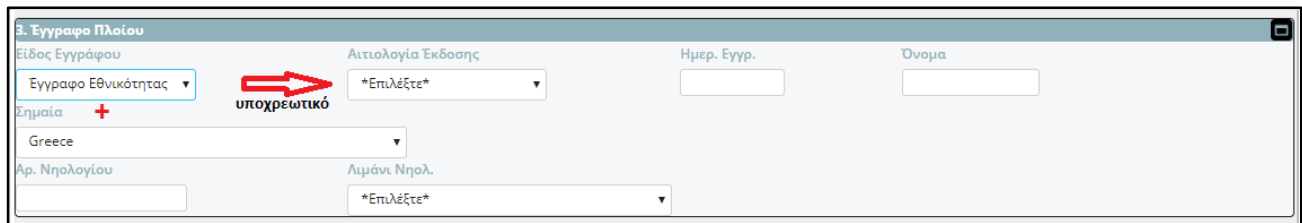

 Οι επιλογές "*Έγγραφο Εθνικότητας*" και "*Άδεια Πλόων*" στο πεδίο "είδος εγγράφου" αφορούν σε πλοία που είναι υπό ελληνική σημαία. Αντίστοιχα, η επιλογή "*Άλλο"* αφορά στα πλοία ξένης σημαίας, όπου το "Έγγραφο Εθνικότητας" εν προκειμένω "REGISTRY" δύναται να διαφέρει από χώρα σε χώρα.

 Στην περίπτωση που το όνομα και η σημαία του πλοίου τροποποιηθεί από τη συγκεκριμένη ενότητα τότε ενημερώνονται αυτόματα και τα αντίστοιχα πεδία της πρώτης ενότητας.

**"4. Τεχνικά Στοιχεία Πλοίου"**  τα πεδία ποικίλουν ανάλογα με το είδος εγγράφου ή το κύριο μέσο πρόωσης του πλοίου αναψυχής. Για παράδειγμα:

Όταν το πλοίο αναψυχής έχει **Έγγραφο Εθνικότητας** τότε ο χρήστης:

- «τσεκάρει» με ένα όταν το πλοίο έχει Πρωτόκολλο Γενικής Επιθεώρησης (Π.Γ.Ε.) ή/και Πιστοποιητικό Ασφαλείας
- επιλέγει Νηογνώμονα από τη λίστα
- συμπληρώνει αριθμό παραστατικού, ημερομηνία έκδοσης και ημερομηνία λήξης ισχύος του Π.Γ.Ε.
- συμπληρώνει έτος και χώρα ναυπήγησης του πλοίου αναψυχής
- συμπληρώνει υλικό κατασκευής, μέσο πρόωσης, βοηθητικό μέσο πρόωσης, καύσιμο, αριθμό Μηχανών, ισχύς, χωρητικότητα δεξαμενής καυσίμου, GT, Net tonnage, GRT, ολικό μήκος και πλάτος
- «τσεκάρει» με ένα όταν το πλοίο έχει τηλεχειριζόμενες μηχανές (εμφανίζεται όταν το μέσο πρόωσης είναι *"Μηχανές"*)

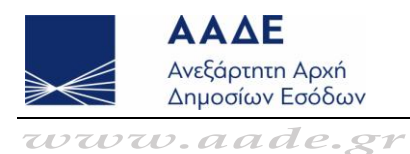

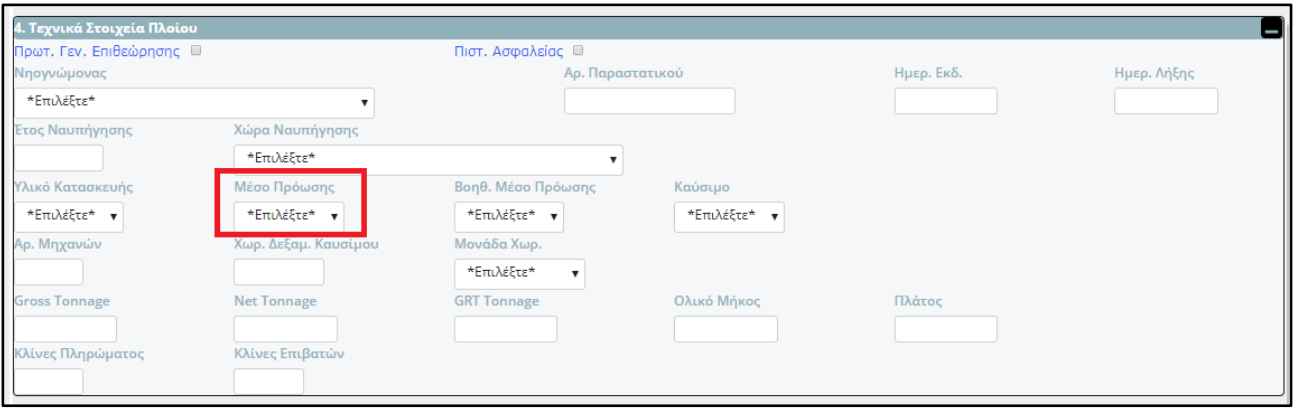

Όταν το πλοίο έχει **Άδεια Πλόων** τότε ο χρήστης:

- συμπληρώνει υλικό κατασκευής, μέσο πρόωσης, ισχύς, ολικό μήκος και πλάτος, χρώμα, μοντέλο και Αρ. Σειράς
- «τσεκάρει» με ένα ⊠ όταν το πλοίο έχει τηλεχειριζόμενες μηχανές (εμφανίζεται όταν το μέσο πρόωσης είναι *"Μηχανές"*)
- «τσεκάρει» με ένα **Ω** όταν το πλοίο είναι ταχύπλοο
- Στο πεδίο "Ισχύς" και στην περίπτωση ύπαρξης δύο (02) μηχανών, ο χρήστης αφού προσθέσει το σύνολο ισχύος των (02) μηχανών, εισάγει το άθροισμα και των δύο.

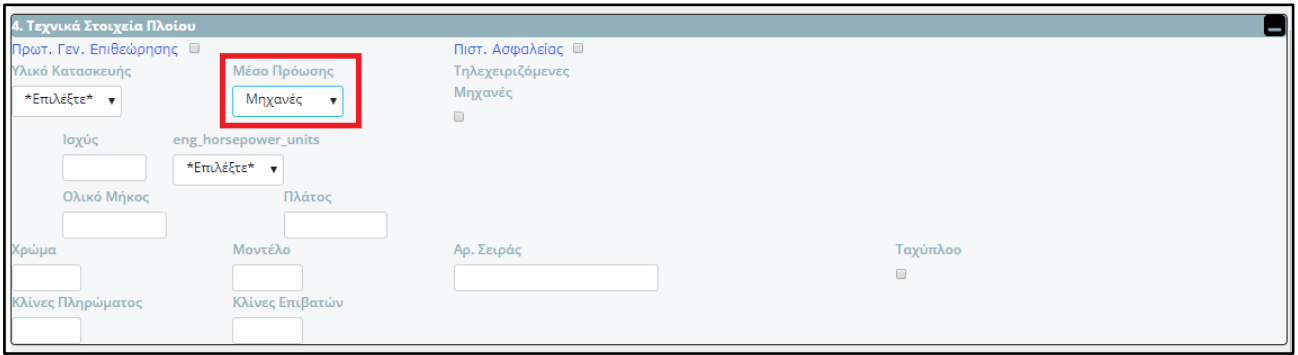

**"5. Στοιχεία Πλοιοκτησίας"** ο χρήστης συμπληρώνει τον Α.Φ.Μ., επιλέγει τουλάχιστον μία από τις τρεις Δ.Ο.Υ., Τελωνειακή Αρχή (αν εμπλέκεται), συμπληρώνει το ποσοστό ιδιοκτησίας και ένα e-mail. Η ορθότητα του Α.Φ.Μ. καθώς και η άντληση των επιμέρους στοιχείων της ενότητας γίνεται σε πραγματικό χρόνο.

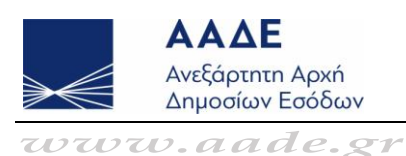

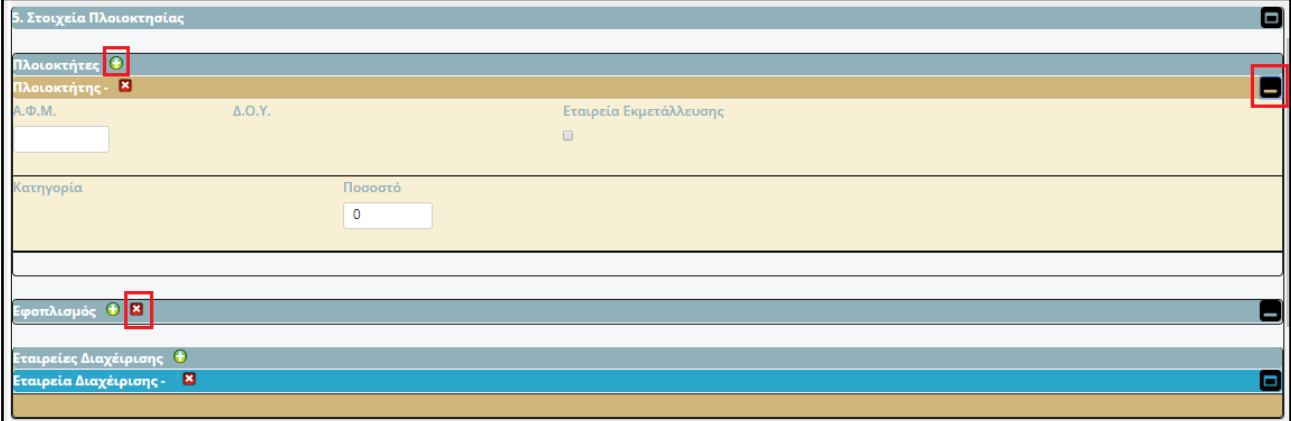

Πατώντας το κουμπί <sup>Ο</sup> ο χρήστης μπορεί να προσθέσει πλοιοκτήτη ή/και εφοπλισμό ή/και Εταιρεία Διαχείρισης στις ομώνυμες ενότητες αντίστοιχα ενώ πατώντας το κουμπί \_\_ ο χρήστης μπορεί να τους αφαιρέσει. Επίσης, η εφαρμογή δίνει τη δυνατότητα στον χρήστη να προσθέσει παραπάνω από ένα πλοιοκτήτη ή/και Εταιρείες Διαχείρισης, υπό τη προϋπόθεση ότι το συνολικό ποσοστό θα είναι ίσο με 100.

Όταν υπάρχουν παραπάνω από ένας πλοιοκτήτης τότε θα πρέπει να μπει στην εφαρμογή ο καθένας ξεχωριστά και να συμπληρώσει όλα τα οικονομικά στοιχεία που τον αφορούν και μόνο ο κάθε πλοιοκτήτης γνωρίζει.

Στην περίπτωση που υπάρχει **συμπλοιοκτησία**, ο χρήστης προσθέτει διαδοχικά όλους τους πλοιοκτήτες με το αντίστοιχο ποσοστό που ανήκει στον καθένα προσέχοντας το άθροισμα αυτών να είναι ίσο με 100. Στη συνέχεια, ο χρήστης προσθέτει την εταιρεία συμπλοιοκτησίας, «τσεκάρει» με ένα **¤** το πεδίο "Εταιρεία Εκμετάλλευσης" και αφήνει το πεδίο "Ποσοστό" με την τιμή μηδέν (0).

Τα στοιχεία εφοπλισμού μπορούν να δηλωθούν είτε από το πλοιοκτήτη είτε από τον εφοπλιστή. Στην περίπτωση που θα δηλωθούν τα στοιχεία του πλοιοκτήτη από τον εφοπλιστή θα πρέπει στη συνέχεια να επιβεβαιωθούν και από τον πλοιοκτήτη.

Ο πλοιοκτήτης και ο εφοπλιστής κατά την έναρξη λειτουργίας του e-Μητρώου πρέπει να διαθέτουν ελληνικό Α.Φ.Μ.. Έως τη λήξη της προθεσμίας για την καταχώριση στο Μητρώο των επαγγελματικών πλοίων αναψυχής και επαγγελματικών τουριστικών ημερόπλοιων θα δοθεί έγκαιρα η δυνατότητα εγγραφής πλοιοκτητών που δεν διαθέτουν ελληνικό Α.Φ.Μ..

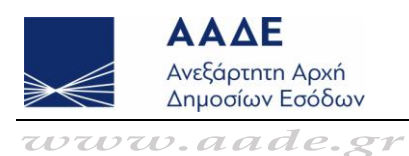

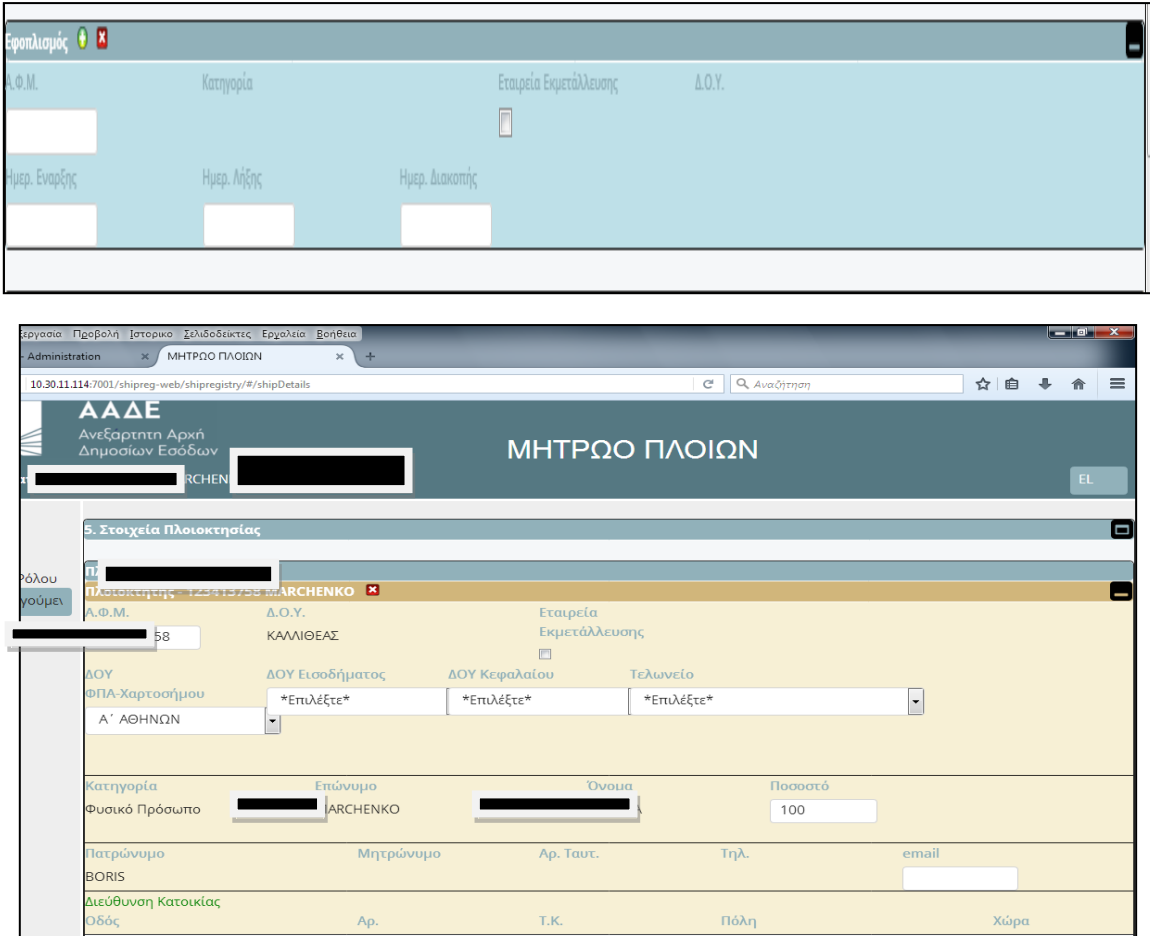

Σε κάθε περίπτωση, είτε το πλοίο είναι επαγγελματικό είτε ιδιωτικό, θα πρέπει να έχει επιλεγεί τουλάχιστον μία αρμόδια Υπηρεσία για την επιβεβαίωση των οικονομικών στοιχείων και οπωσδήποτε μία Δ.Ο.Υ. Φ.Π.Α. - Χαρτοσήμου ή / και ένα αρμόδιο Τελωνείο.

Εάν το πλοίο είναι επαγγελματικό θα πρέπει να επιλεγεί επιπλέον τουλάχιστον μία αρμόδια Δ.Ο.Υ. Φ.Π.Α. - Χαρτοσήμου ή / και ένα αρμόδιο Τελωνείο:

α) Για τον πλοιοκτήτη, εάν υπάρχει μόνο ένας πλοιοκτήτης.

β) Για τη συμπλοιοκτησία, εάν υπάρχουν περισσότεροι του ενός πλοιοκτήτες. Στην περίπτωση αυτή δεν είναι υποχρεωτική η επιλογή αρμόδιας Υπηρεσίας στα Α.Φ.Μ. των συμπλοιοκτητών.

Εάν το πλοίο είναι Ιδιωτικό θα πρέπει να επιλέγεται οπωσδήποτε μία αρμόδια Δ.Ο.Υ. Φ.Π.Α. - Χαρτοσήμου ή ένα αρμόδιο Τελωνείο για όλους τους συνιδιοκτήτες.

Όσον αφορά στις αρμόδιες υπηρεσίες, διευκρινίζονται τα εξής:

α) H **Δ.Ο.Υ. Φ.Π.Α. - Χαρτοσήμου** είναι κατά κανόνα η αρμόδια Δ.Ο.Υ. του πωλητή για τα ιδιωτικά σκάφη αναψυχής και η Δ.Ο.Υ. του αγοραστή/αποκτώντος για τα επαγγελματικά πλοία αναψυχής και τα επαγγελματικά τουριστικά ημερόπλοια.

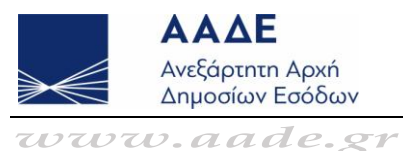

β) H **Δ.Ο.Υ. Εισοδήματος** επιλέγεται μόνο όταν το σκάφος είναι Ναυταθλητικό.

γ) H **Δ.Ο.Υ. Κεφαλαίου** είναι η αρμόδια Δ.Ο.Υ. για την παραλαβή της δήλωσης φόρου Κληρονομιάς, Γονικής Παροχής, Δωρεάς, Μεταβίβασης κλπ. κατά περίπτωση.

δ) Tο **Τελωνείο** είναι το αρμόδιο Τελωνείο όπου πραγματοποιούνται οι διαδικασίες τελωνισμού και καταβάλλεται ή απαλλάσσεται ο Φ.Π.Α. σκάφους προερχόμενου από Τ.Χ. ή ενδοκοινοτική απόκτηση καινούργιου σκάφους που προέρχεται από άλλο Κ.Μ..

"6. Εγκεκριμένοι Πλόες" <sup>3</sup> ο χρήστης συμπληρώνει την κατηγορία πλου και τη μεταφορική ικανότητα των επιβατών κατά τους καλοκαιρινούς και χειμερινούς μήνες αντίστοιχα. Πατώντας τα κουμπιά και και και και και και εφαρμογή δίνει τη δυνατότητα στον χρήστη να προσθαφαιρεί πλόες.

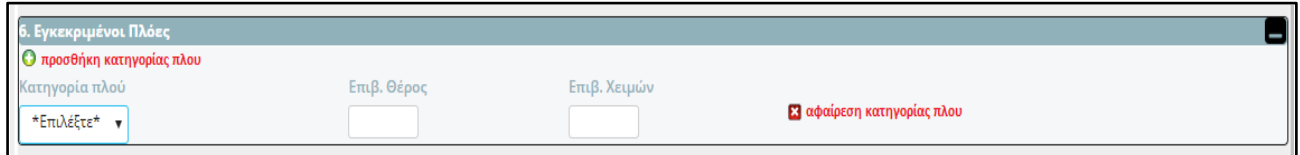

**"7. Πλήρωμα"**  ο χρήστης συμπληρώνει τη σύνθεση του πληρώματος ανά ειδικότητα, έτσι όπως αυτή ορίζεται κάθε φορά από τη νομοθεσία. Και σ' αυτήν την ενότητα, η εφαρμογή δίνει τη δυνατότητα στον χρήστη να προσθαφαιρεί ειδικότητες πληρώματος.

 Στην περίπτωση που το ολικό μήκος του πλοίου αναψυχής είναι >24μ., τότε ο χρήστης **υποχρεούται** να συμπληρώσει τη στελέχωσή του.

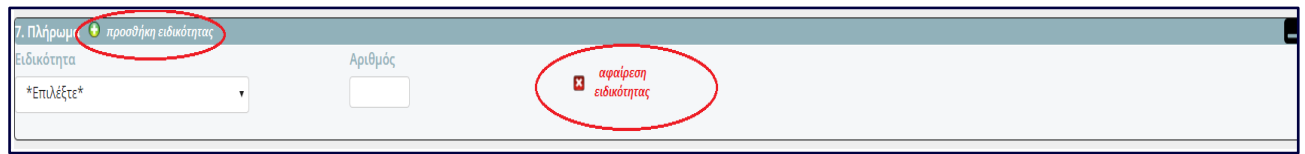

Η εφαρμογή καθοδηγεί τον χρήστη με κατάλληλα μηνύματα για τη στελέχωση του πλοίου του που απαιτείται, σύμφωνα με την κείμενη νομοθεσία όπως αυτή ισχύει κάθε φορά. Για παράδειγμα:

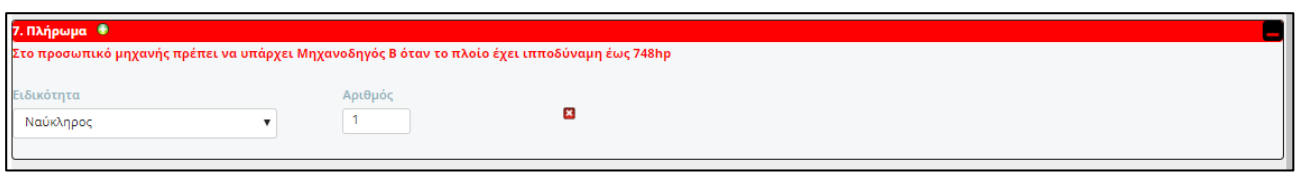

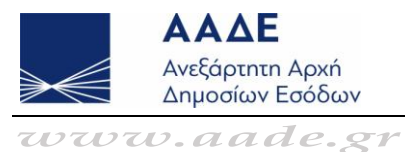

**"8. Κατάσταση Πλοίου"**  ο χρήστης πρέπει να επιλέξει μία ή περισσότερες από τις επιλογές που εμφανίζονται, ανάλογα με την κατηγορία πλοίου που έχει επιλέξει στη δεύτερη ενότητα. Παρακάτω, απεικονίζονται οι επιλογές ανάλογα αν το πλοίο είναι επαγγελματικό ή ιδιωτικό.

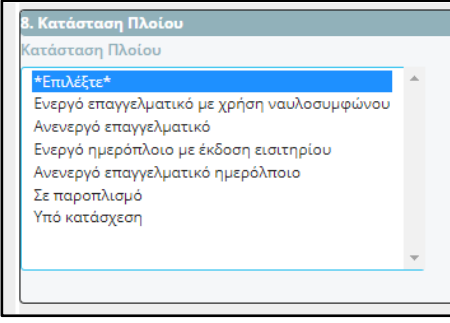

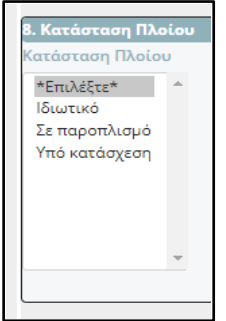

 *Επιλογές όταν το πλοίο είναι επαγγελματικό Επιλογές όταν το πλοίο είναι ιδιωτικό*

Ανάλογα με την επιλογή της κατάστασης εμφανίζονται τα αντίστοιχα πεδία στην οθόνη. Για παράδειγμα, στην πρώτη εικόνα που ακολουθεί απεικονίζονται τα πεδία που πρέπει να συμπληρώσει ο χρήστης όταν ένα πλοίο αναψυχής παύει να χαρακτηρίζεται επαγγελματικό, ενώ στη δεύτερη εικόνα απεικονίζονται τα πεδία δύο διαφορετικών καταστάσεων (επισημαίνονται με κόκκινο πλαίσιο).

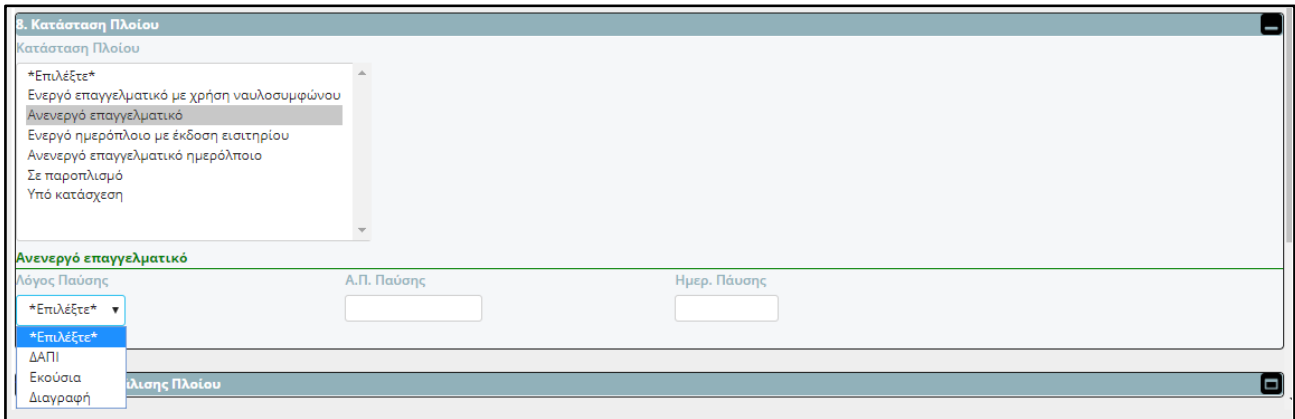

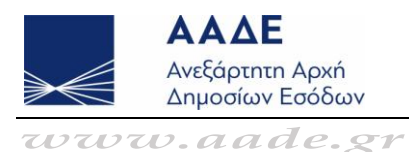

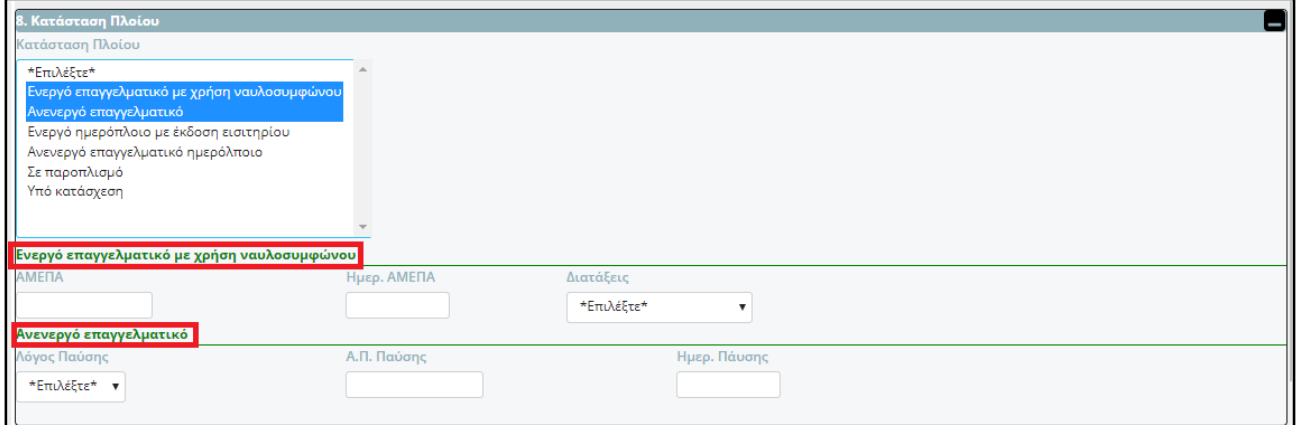

**"9. Στοιχεία Ασφάλισης Πλοίου"**  ο χρήστης συμπληρώνει τα στοιχεία που αφορούν στην ασφαλιστική κάλυψη του πλοίου αναψυχής, όπως αυτά απεικονίζονται στην κάτωθι εικόνα.

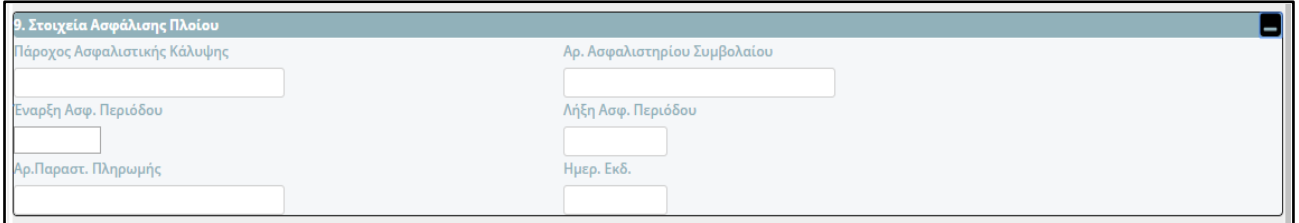

## <span id="page-11-0"></span>Οικονομικά στοιχεία πλοίου

Η τελευταία αυτή ενότητα χωρίζεται σε 4 υποενότητες ανάλογα με το φορολογικό αντικείμενο (Φ.Π.Α., φορολογία εισοδήματος, φορολογία Κεφαλαίου) για τα οποία υπάρχει υποχρέωση καταχώρισης στοιχείων. Ειδικά για το ΦΠΑ συμπληρώνεται η ενότητα της Δ.Ο.Υ. Φ.Π.Α. - Χαρτοσήμου ή του Τελωνείου αντίστοιχα. Τα στοιχεία που θα καταχωρηθούν θα ελεγχθούν από τις αρμόδιες υπηρεσίες της φορολογικής και τελωνειακής διοίκησης.

Κοινό πεδίο στις 4 υποενότητες είναι το πεδίο όπου καταχωρίζεται ο αριθμός HIN. Ο αριθμός αυτός είναι υποχρεωτικός και αποτελεί το βασικό στοιχείο μοναδικοποίησης του πλοίου.

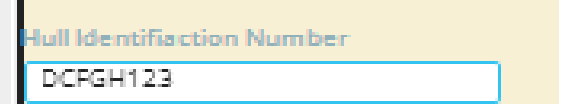

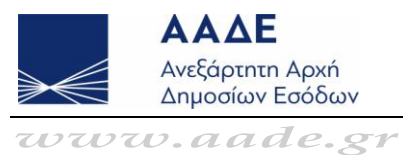

#### **"10Α. Οικονομικά Στοιχεία Πλοίου - Κεφάλαιο"**

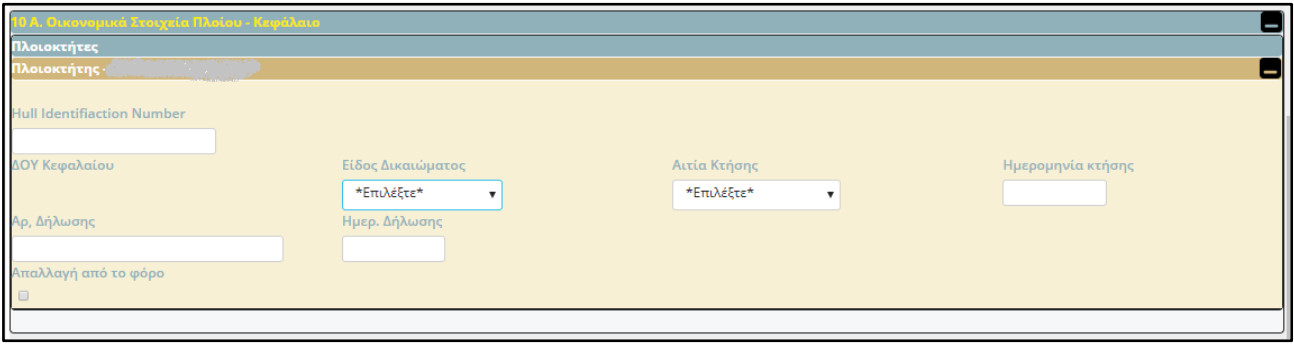

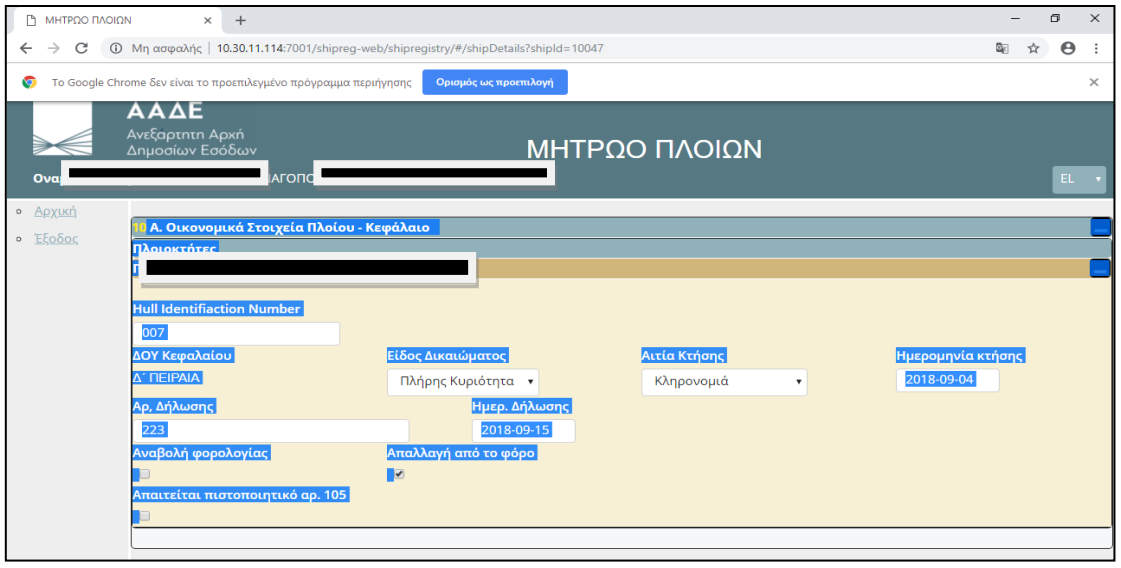

Ο χρήστης συμπληρώνει οικονομικά στοιχεία του πλοίου ενδιαφέροντος και αρμοδιότητας της φορολογίας μεταβίβασης κεφαλαίου (Δ.Ο.Υ. Κεφαλαίου), για πλοία που αποκτήθηκαν από την 1<sup>η</sup> Ιανουαρίου 2014 και εφεξής. Πιο αναλυτικά, στην ενότητα συμπληρώνονται:

- ο Hull Identification Number (HIN),
- το είδος δικαιώματος (πλήρης κυριότητα, ψιλή κυριότητα, επικαρπία),
- η αιτία κτήσης (αγορά, πλειστηριασμός, δικαστική απόφαση, κληρονομιά, δωρεά, γονική παροχή κ.λπ.),
- η ημερομηνία κτήσης,
- ο αριθμός και η ημερομηνία υποβολής δήλωσης (στον αριθμό δήλωσης καταχωρίζονται μόνο αριθμοί, όχι άλλα στοιχεία (π.χ. γράμματα),
- η απαλλαγή από το φόρο (σε περίπτωση αγοράς πλοίου καταχωρίζεται ο νόμος της απαλλαγής),

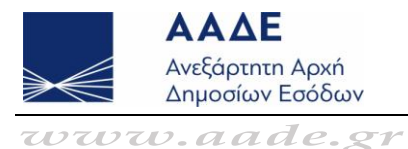

- ο αριθμός πρωτοκόλλου και η ημερομηνία έκδοσης του πιστοποιητικού του άρθρου 105 του ν.2961/2001 (το πιστοποιητικό του άρθρου 105 είναι υποχρεωτικό στην περίπτωση της μεταβίβασης του πλοίου με συμβολαιογραφικό έγγραφο από κληρονόμο ή δωρεοδόχο ή τέκνο),
- αν αναβλήθηκε η φορολογία (μόνο στη φορολογία κληρονομιών δωρεών και γονικών παροχών).

### **"10Β. Οικονομικά Στοιχεία Πλοίου - ΦΠΑ-Χαρτόσημο"**

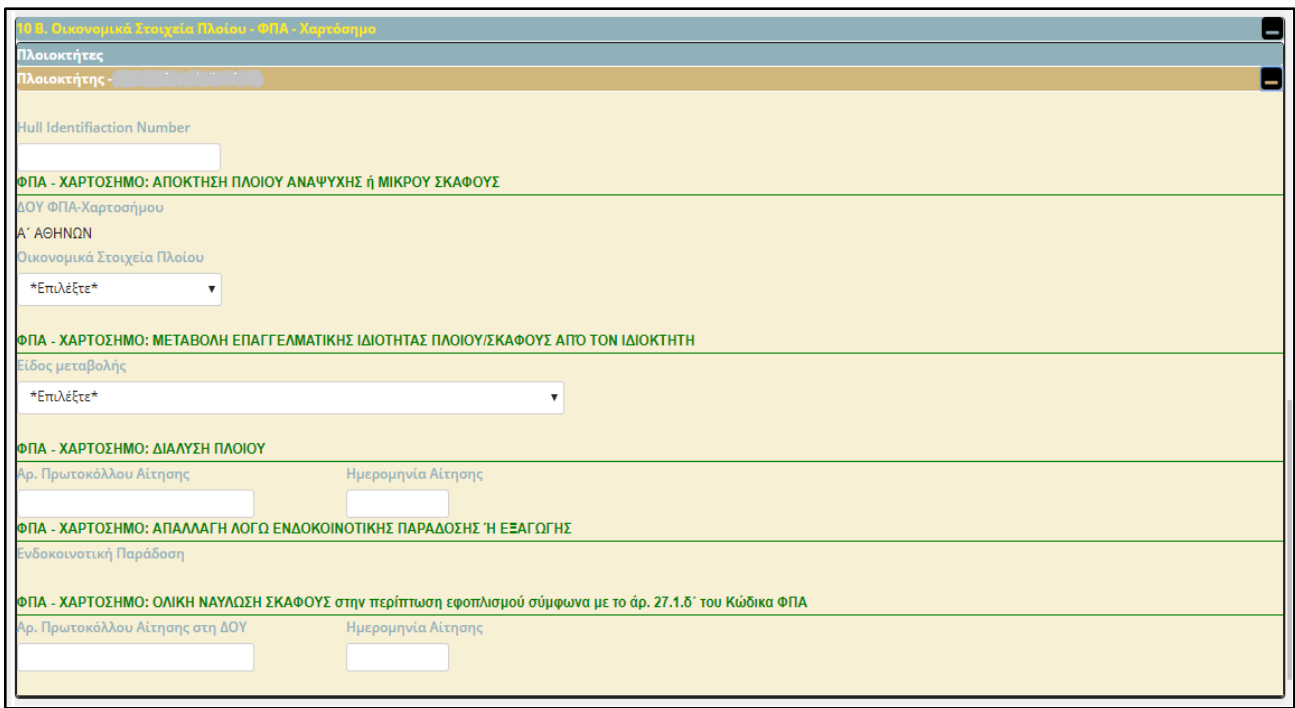

Η ενότητα αυτή αποτελείται από 5 υποενότητες που έχουν σχέση με την επιβάρυνση ή μη, με Φ.Π.Α. - Χαρτόσημο της απόκτησης του πλοίου αναψυχής ή μικρού σκάφους, της μεταβολής της ιδιότητάς του από επαγγελματικό σε ιδιωτικό και αντίστροφα, καθώς και της απαλλαγής του από Φ.Π.Α. της διάλυσης ή της ενδοκοινοτικής παράδοσης ή της εξαγωγής ή της ολικής ναύλωσης, εφόσον αυτό είναι επαγγελματικό, σύμφωνα με τις διατάξεις του Κώδικα Φ.Π.Α..

Από τις υποενότητες αυτές, ο χρήστης συμπληρώνει κατά περίπτωση μόνο εκείνες που αφορούν στην απόκτηση πλοίου αναψυχής ή μικρού σκάφους (επαγγελματικό ή ιδιωτικό), στη μεταβολή της ιδιότητας του πλοίου/σκάφους από επαγγελματικό σε ιδιωτικό και αντίστροφα, καθώς και στην απαλλαγή της ολικής ναύλωση του πλοίου, σύμφωνα με το άρθρο 27.1.δ' του Κώδικα Φ.Π.Α..

Προϋπόθεση για τη συμπλήρωση της απαλλαγής λόγω ολικής ναύλωσης του πλοίου από τον εκναυλωτή, σύμφωνα με το άρθρο 27.1.δ΄ του Κώδικα Φ.Π.Α., είναι να έχει συμπληρωθεί το πεδίο Εφοπλισμός.

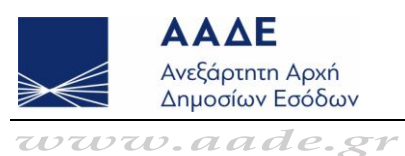

Η συμπλήρωση των υποενοτήτων που αφορούν στην απαλλαγή του επαγγελματικού σκάφους λόγω διάλυσης, ενδοκοινοτικής παράδοσης ή εξαγωγής, έχει δοθεί ως δυνατότητα μόνο στους υπηρεσιακούς χρήστες.

### **"10Γ. Οικονομικά Στοιχεία Πλοίου - Τελωνείο"**

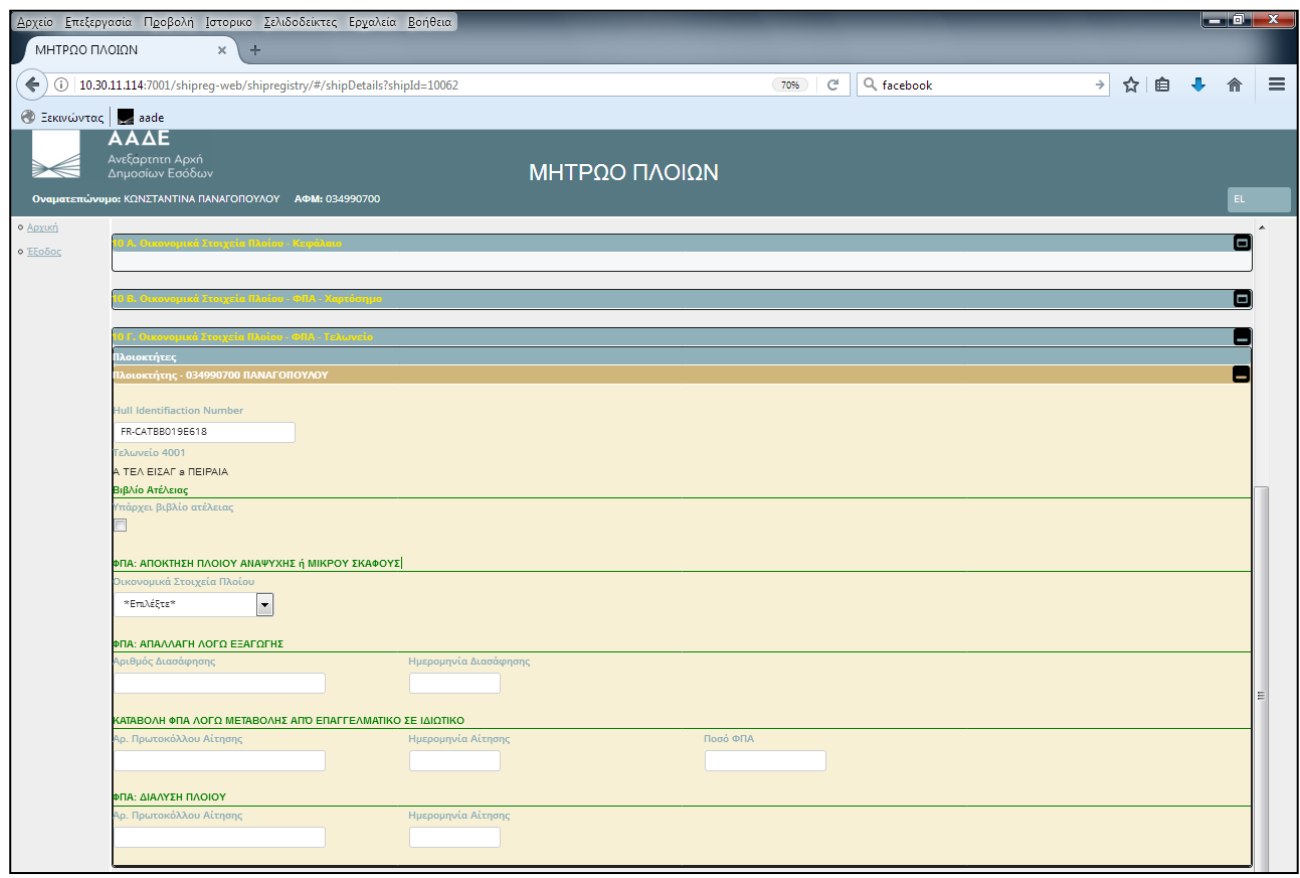

O χρήστης συμπληρώνει οικονομικά στοιχεία του πλοίου που έχουν σχέση με την καταβολή ή την μη επιβάρυνση του Φόρου Προστιθέμενης Αξίας (Φ.Π.Α.), στο αρμόδιο Τελωνείο όπου πραγματοποιούνται οι διαδικασίες τελωνισμού του σκάφους. Αρμόδιο Τελωνείο είναι εκείνο όπου πραγματοποιούνται οι διαδικασίες τελωνισμού και καταβάλλεται ή απαλλάσσεται ο Φ.Π.Α. για σκάφη που προέρχονται από Τ.Χ. ή καινούργια από άλλο Κ.Μ.

Η ενότητα αυτή αποτελείται από 6 υποενότητες, ο χρήστης συμπληρώνει μόνο τις υποενότητες που τον αφορούν.

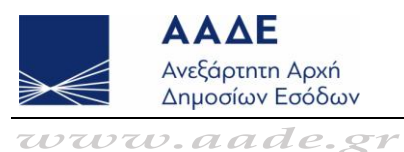

**1 o παράδειγμα:** εισαγωγή σκάφους από Τ.Χ. ή ενδοκοινοτική απόκτηση καινούργιου σκάφους άνω των 7,5μ. για ιδιωτική χρήση, ενότητες 1η HULL και 3<sup>η</sup> με τίτλο «ΦΠΑ ΑΠΟΚΤΗΣΗ ΠΛΟΙΟΥ ΑΝΑΨΥΧΗΣ ή ΜΙΚΡΟΥ ΣΚΑΦΟΥΣ».

**2 <sup>ο</sup>παράδειγμα:** περίπτωση εισαγωγή σκάφους από ΤΧ ή ενδοκοινοτική απόκτηση καινούργιου σκάφους άνω των 7,5 μ. για επαγγελματική χρήση, ενότητες 1η HULL, 2<sup>η</sup> Βιβλίο ατέλειας (εφόσον υπάρχει) και 3<sup>η</sup> με τίτλο «ΦΠΑ ΑΠΟΚΤΗΣΗ ΠΛΟΙΟΥ ΑΝΑΨΥΧΗΣ ή ΜΙΚΡΟΥ ΣΚΑΦΟΥΣ».

**3ο παράδειγμα:** μεταβολή ιδιότητας σκάφους ήδη καταχωρισμένο στο μητρώο, ενότητα 5<sup>η</sup>. Στην ενότητα αυτή συμπληρώνεται η Δ/ση Εισαγωγής και το ποσό που έχει καταβληθεί στο τελωνείο. Στην ενότητα αυτή υπάρχει η ένδειξη « ΥΠΗΡΕΣΙΑ», ωστόσο το πεδίο είναι ανοιχτό για συμπλήρωση και από τον χρήστη.

**4° παράδειγμα:** μεταβολή σκάφους, Εξαγωγή από το έδαφος της Ε.Ε., συμπληρώνεται η 1<sup>η</sup>και 4<sup>η</sup> ενότητα, και κατά περίπτωση η ενότητα 5.

<mark>5° παράδειγμα:</mark> μεταβολή σκάφους, Διάλυσή του, συμπληρώνεται η 1<sup>η</sup> και 6<sup>η</sup> ενότητα.

**"10Δ. Οικονομικά Στοιχεία Πλοίου - Εισόδημα"**  ο χρήστης συμπληρώνει οικονομικά στοιχεία του πλοίου ενδιαφέροντος και αρμοδιότητας των Τμημάτων Εισοδήματος των Δ.Ο.Υ. και που αφορά στη βεβαίωση και καταβολή του Φόρου Χωρητικότητας του πλοίου με βάση τον ν.27/1975.

Η ενότητα αυτή συμπληρώνεται μόνο εάν το σκάφος είναι ναυταθλητικό.

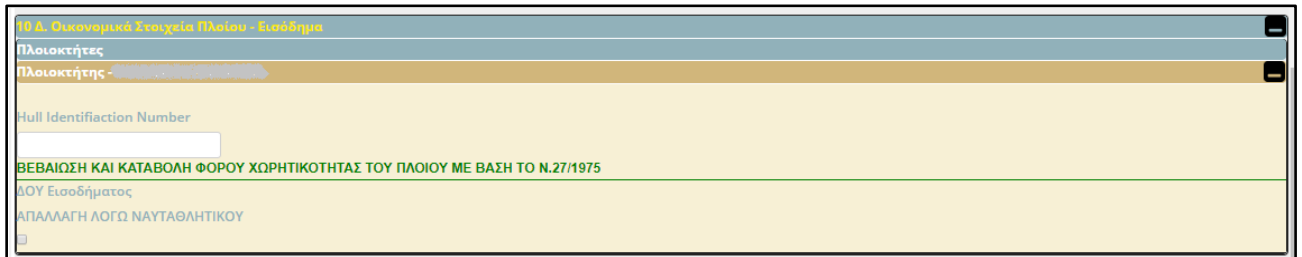

Στην περίπτωση που δεν έχει συμπληρωθεί ένα υποχρεωτικό πεδίο ή η τιμή ενός πεδίου είναι λάθος, τότε εμφανίζεται στο χρήστη ενημερωτικό μήνυμα και κοκκινίζουν οι ενότητες με τα προβλήματα.

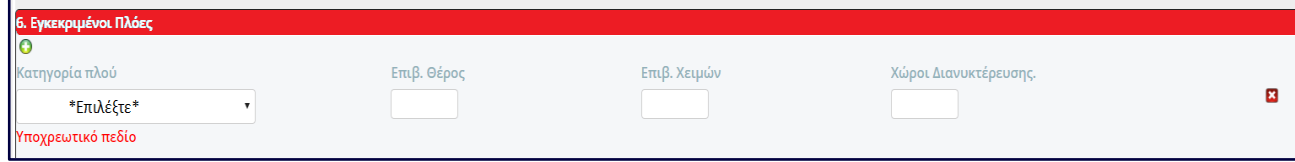

**AAF** Ανεξάρτητη Αρχή *Δημοσίων Εσόδων*<br>*Www.aade.gr* 

## <span id="page-16-0"></span>Αποθήκευση εγγραφής στο Μητρώο

Εγγραφής στο Μητρώο

- Όταν έχει ολοκληρωθεί η εισαγωγή των στοιχείων και η εγγραφή δεν περιέχει λάθη τότε ο χρήστης πατάει το κουμπί, προκειμένου να αποθηκευτεί στο Μητρώο.
- Η εφαρμογή για την εγγραφή του πλοίου στο Μητρώο δίνει αυτόματα ένα μοναδικό αριθμό ID.
- Η κατάσταση της εγγραφής έχει την τιμή «Αποθηκευμένη από τον χρήστη».

Για να θεωρηθεί ολοκληρωμένη η διαδικασία της καταχώρησης του πλοίου στο Μητρώο πρέπει:

**(α)** όλες οι ενότητες που έχουν συμπληρωθεί με οικονομικά στοιχεία του πλοίου να «εγκριθούν» από την αρμόδια οικονομική Υπηρεσία (ΔΟΥ ή/και Τελωνείο) και

**(β)** η εγγραφή να «επικυρωθεί» από την αρμόδια Υπηρεσία του Υπουργείου Ναυτιλίας και Νησιωτικής Πολιτικής.

## <span id="page-16-1"></span>Τα πλοία μου

Σ' αυτήν την οθόνη εμφανίζεται μια λίστα με όλα τα πλοία αναψυχής όπου ο Α.Φ.Μ. του χρήστη έχει δηλωθεί στην ενότητα «5. Στοιχεία Πλοιοκτησίας» είτε στην Πλοιοκτησία είτε στον Εφοπλισμό είτε στην Εταιρεία Διαχείρισης. Η εν λόγω λίστα περιλαμβάνει πληροφορίες όπως το ID, το όνομα, τη σημαία, το ΔΔΣ, το MMSI, το ΑΜΥΕΝ και το IMO Number του πλοίου. Επίσης, περιλαμβάνει την τρέχουσα κατάσταση αίτησης του πλοίου. Για παράδειγμα, όταν η αίτηση είναι *"Αποθηκευμένη από τον χρήστη"* σημαίνει ότι τα στοιχεία έχουν καταχωρισθεί και αποθηκευτεί από τον χρήστη, όταν είναι *"Αποθηκευμένη από την υπηρεσία"* σημαίνει ότι κάποια από τις εμπλεκόμενες Υπηρεσίες, είτε άλλαξε/συμπλήρωσε κάποια στοιχεία είτε ενέκρινε τα ήδη καταχωρισμένα, ή όταν είναι *"Επικυρωμένη"* σημαίνει ότι η διαδικασία έχει ολοκληρωθεί επιτυχώς από όλες τις αρμόδιες Υπηρεσίες. Τέλος, για κάθε αίτηση εγγραφής στο Μητρώο Τουριστικών Πλοίων δίνεται η δυνατότητα αποθήκευσης στον Η/Υ του χρήστη έγγραφο σε μορφή pdf , το οποίο περιλαμβάνει κάποια από τα βασικά στοιχεία του εν λόγω πλοίου.

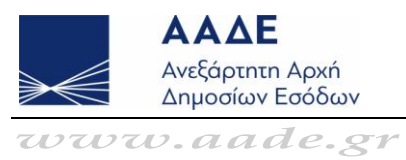

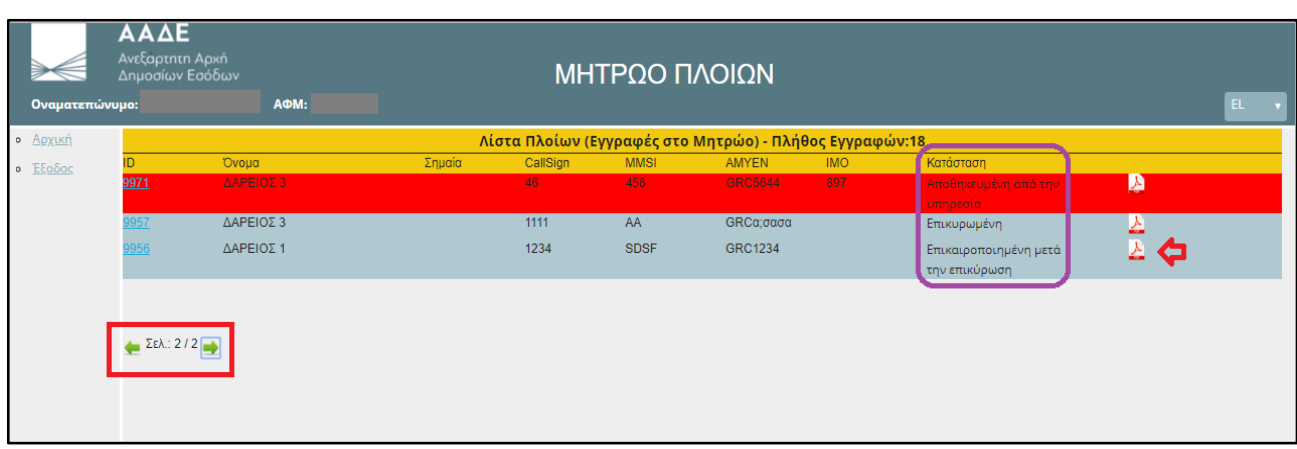